## **How to activate your eBook/access code on www.tvccbookstore.com**

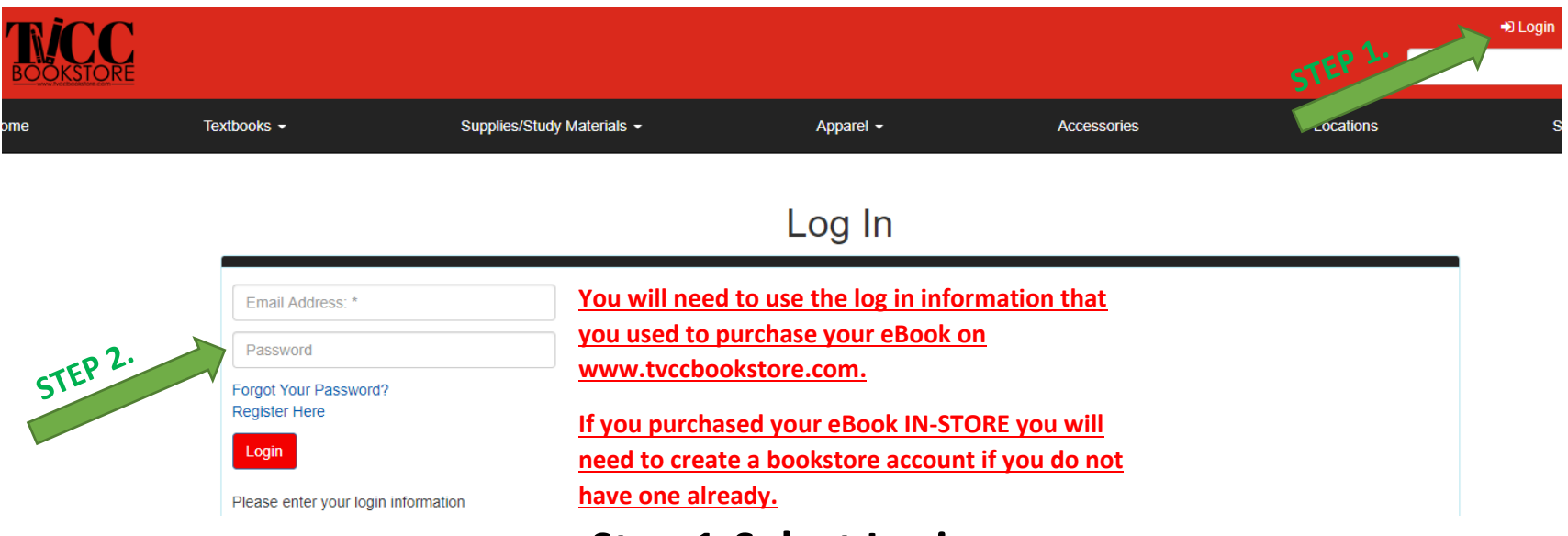

## **Step 1-Select Login**

## **Step 2- Enter your Login information.**

#### Welcome, • Update Your Profile • Maintain Shipping Address Book • Track Orders STEP 3. **Activate And Access eBooks** • View My Buyback Alert List • Log Out

#### **Step 3- Select (Activate and Access eBooks).**

## **STEP 4 Choose your method!**

### **If you purchased an eBook/ digital access code from www.tvccbookstore.com**

**If you purchased an eBook ONLINE, your title will appear under "Other Digital Titles." It will be a picture of your eBook that you purchased. For example the picture below of Cengage unlimited!**

**IN- STORE purchase of eBook**

**If you purchased an eBook IN STORE you will need to select** 

**(Click here to activate an in-store purchase)**

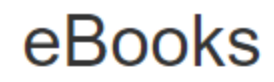

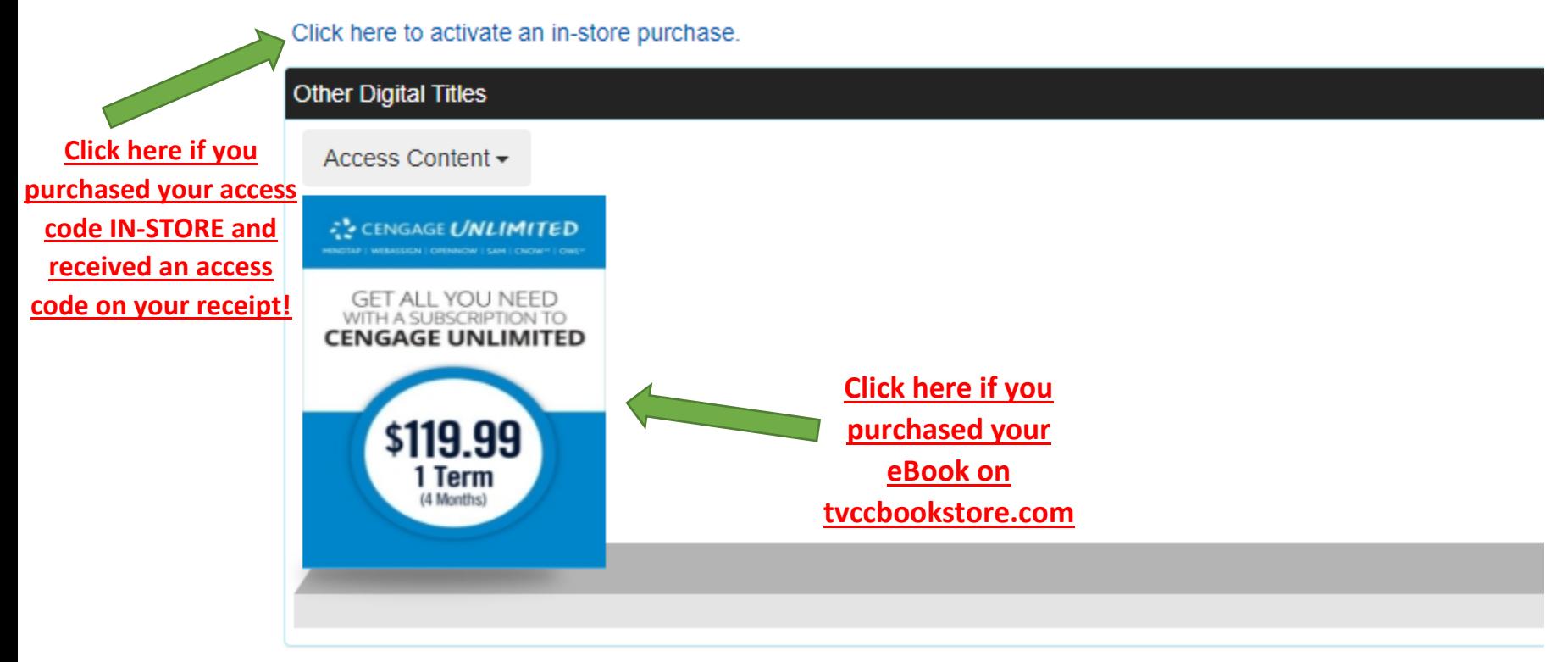

## **On your receipt that you received from the bookstore during your IN-STORE PURCHASE find your (REDEMPTION CODE) and enter that code into the box and click activate.**

# Activate eBooks

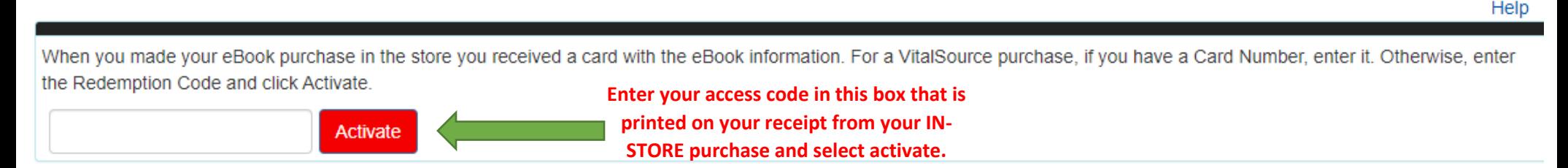

**Once this is activated you will see the eBook that you purchased in your eBook library! At this point you will select the book you want to view and follow the step by step instructions in Vitalsource.**

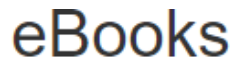

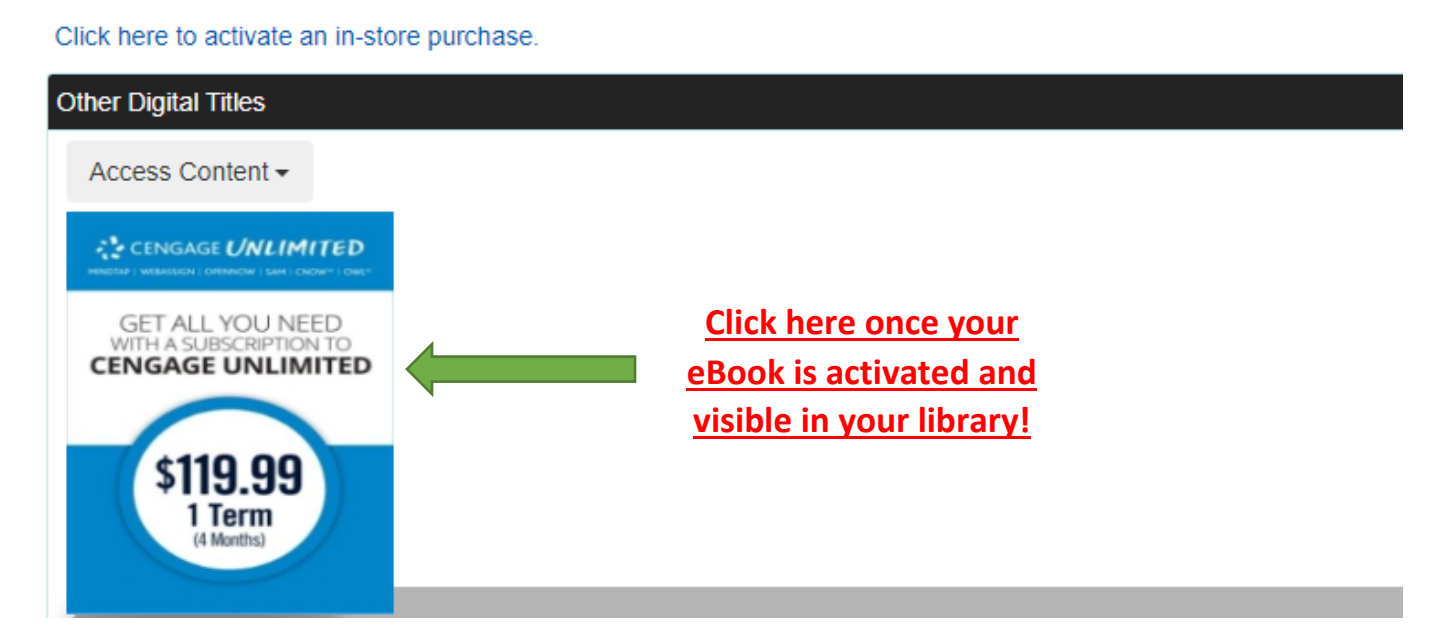

## **Cengage Unlimited**

**Step 5-Once you click on the eBook that is visible in your library you will be taken to Vitalsource! You will** 

**then see this page!** 

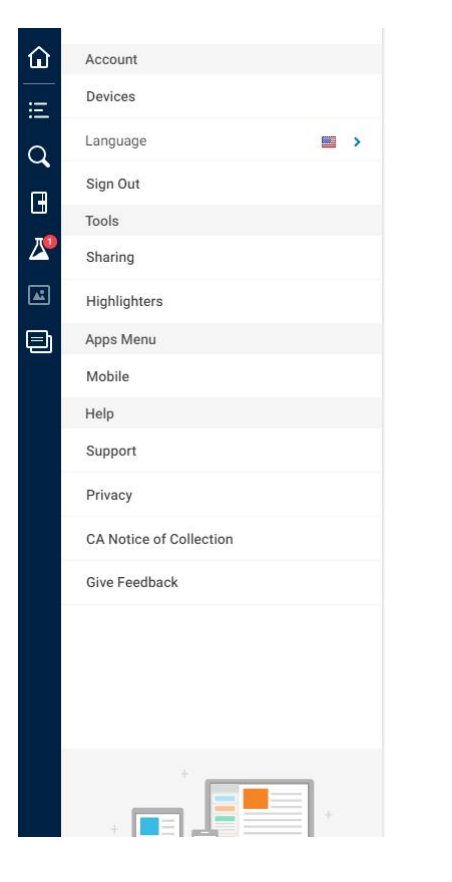

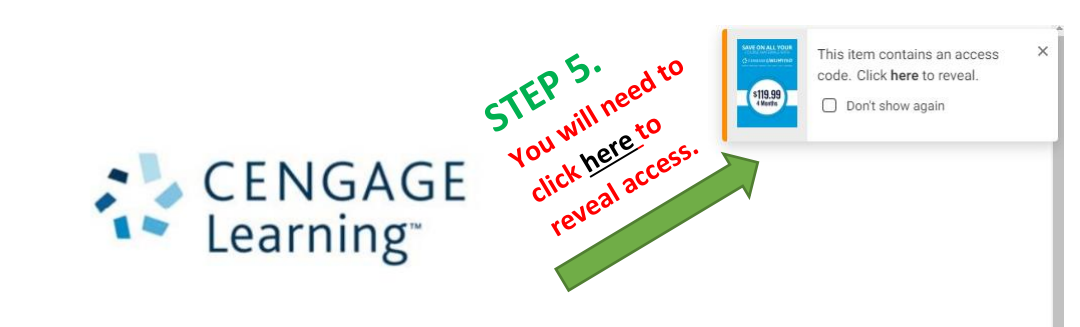

Thank you for purchasing Instant Access to your Cengage Learning Product.

#### Sign In & Access in 3 Easy Steps

- 1. To register a product using your new access code, go to http://login.cengage.com
- 2. Register as a new user or log in as an existing user if you already have an account with Cengage Learning or CengageBrain.com
- 3. Follow the online prompts.

## **STEP 6**

## **After selecting 'here' to reveal; select 'Reveal Access Code' button.**

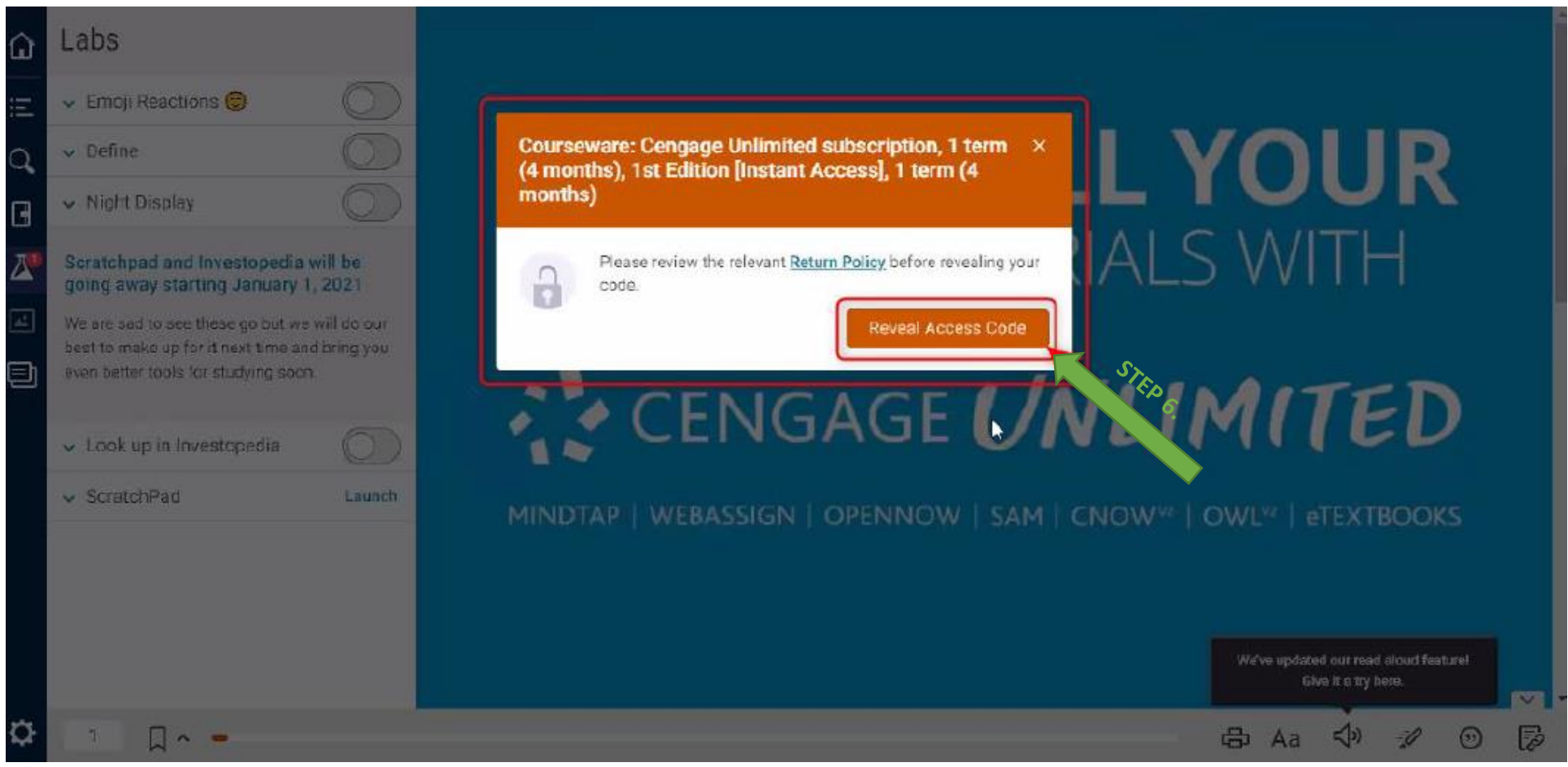

## **STEP 7**

**Once Cengage Unlimited access code has been revealed, login to your Cengage account and enter that access code by selecting the 'Enter Access Code/ Course Key' link in your Cengage account.**

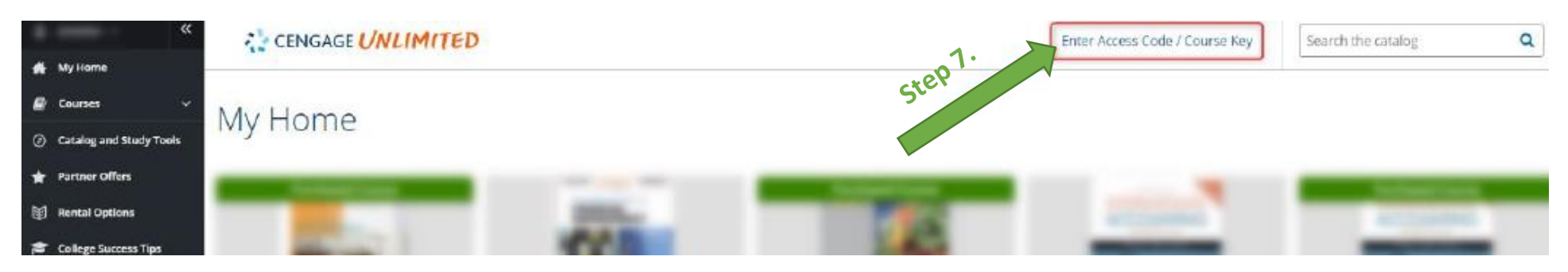

**STEP 8 & 9**

**After entering your access code, select 'Register' to complete your Cengage Unlimited Access Code Activation.**

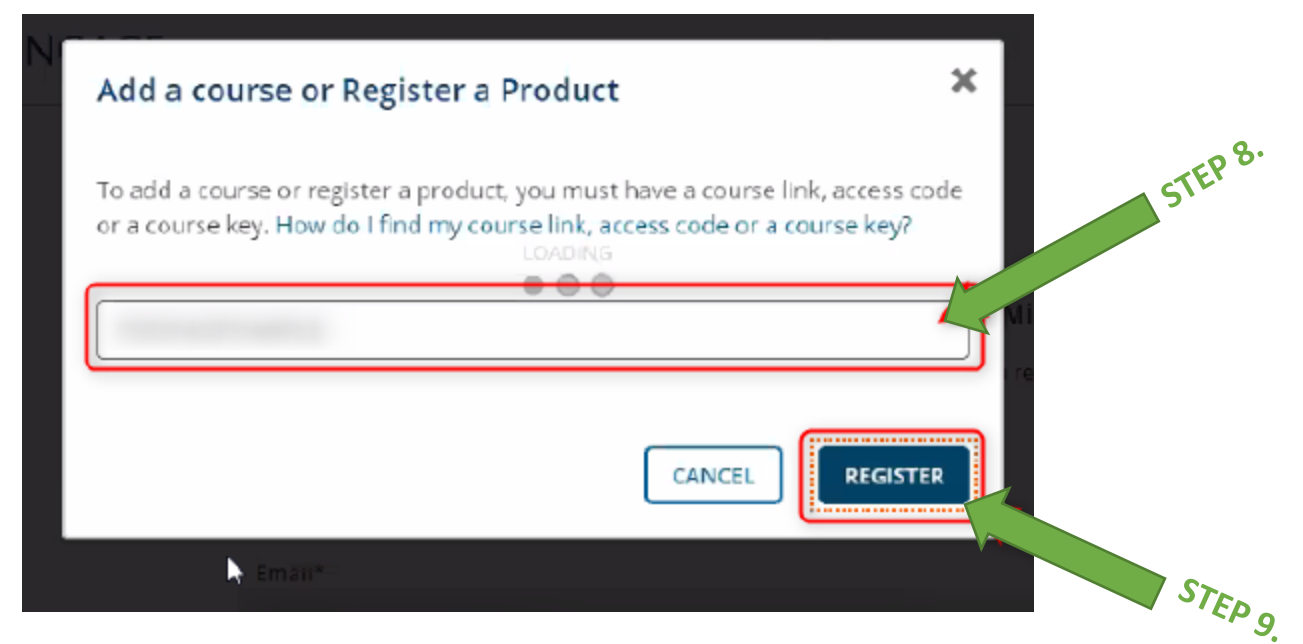